# Introduction to Finite Element Analysis Using SOLIDWORKS Simulation 2016

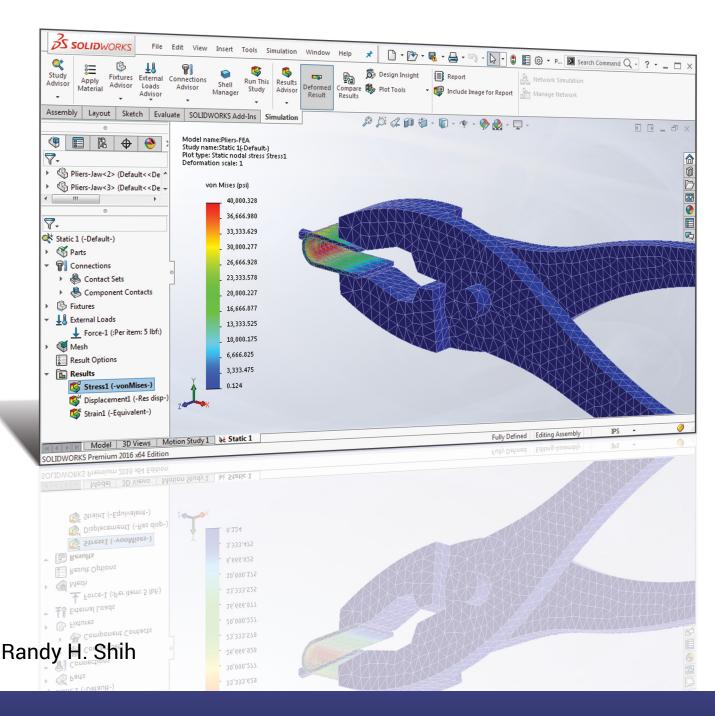

# Visit the following websites to learn more about this book:

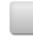

amazon.com

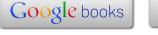

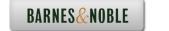

| Acknowledgments                                                                                                    | ii                                                                                                    |
|----------------------------------------------------------------------------------------------------|----------------------------------------------------------------------------------------------------|
| Introduction                                                                                                    |                                                                                                    |
| Introduction Development of Finite Element Analysis FEA Modeling Considerations Types of Finite Elements Finite Element Analysis Procedure Matrix Definitions Getting Started with SOLIDWORKS Starting SOLIDWORKS Units Setup SOLIDWORKS Screen Layout  Menu Bar Toolbar  Menu Bar Pull-down Menus  Heads-up View Toolbar  Features Toolbar  Sketch Toolbar  Feature Manager Design Tree  Graphics Area  Reference Triad  Origin  Confirmation Corner  Graphics Cursor or Crosshairs  Message and Status Bar Using the SOLIDWORKS Command Manager Mouse Buttons [Esc] – Canceling Commands SOLIDWORKS Help System Leaving SOLIDWORKS | Intro-2 Intro-3 Intro-4 Intro-6 Intro-6 Intro-9 Intro-9 Intro-11 Intro-13 Intro-13 Intro-14 Intro-14 Intro-14 Intro-15 Intro-16 Intro-16 Intro-16 Intro-16 Intro-17 Intro-18 Intro-18 Intro-19 Intro-19 |
| Creating a CAD Files Folder                                                                                                    | Intro-20                                                                                                    |
| Chapter 1 The Direct Stiffness Method                                                                                                    |                                                                                                    |
| Introduction One-dimensional Truss Element Example 1.1 Example 1.2                                                                                                    | 1-2<br>1-3<br>1-5<br>1-7                                                                                                    |
|                                                                                                    |                                                                                                    |

| Basic Solid Modeling Using SOLIDWORKS         | 1-10 |
|-----------------------------------------------|------|
| The Adjuster Design                           | 1-10 |
| Starting SOLIDWORKS                           | 1-10 |
| Step 1: Creating a Rough Sketch               | 1-12 |
| Graphics Cursors                              | 1-12 |
| Geometric Relation Symbols                    | 1-14 |
| Step 2: Apply/Modify Relations and Dimensions | 1-15 |
| Viewing Functions – Zoom and Pan              | 1-17 |
| Delete an Existing Geometry of the Sketch     | 1-18 |
| Modifying the Dimensions of the Sketch        | 1-19 |
| Step 3: Completing the Base Solid Feature     | 1-20 |
| Isometric View                                | 1-21 |
| Rotation of the 3D Model – Rotate View        | 1-21 |
| Rotation and Panning – Arrow Keys             | 1-23 |
| Dynamic Viewing – Quick Keys                  | 1-24 |
| 3D Rotation                                   | 1-26 |
| Viewing Tools – Heads-up View Toolbar         | 1-26 |
| View Orientation                              | 1-27 |
| Display Style                                 | 1-28 |
| Orthographic vs. Perspective                  | 1-28 |
| Customizing the Heads-up View Toolbar         | 1-28 |
| Step 4-1: Adding an Extruded Boss Feature     | 1-29 |
| Step 4-2: Adding an Extruded Cut Feature      | 1-33 |
| Step 4-3: Adding another Cut Feature          | 1-35 |
| Save the Model                                | 1-37 |
| Questions                                     | 1-38 |
| Exercises                                     | 1-39 |
|                                               |      |
| Chapter 2                                     |      |
| Truss Elements in Two-Dimensional Spaces      |      |
| Introduction                                  | 2-2  |
| Truss Elements in Two-Dimensional Spaces      | 2-2  |
| Coordinate Transformation                     | 2-5  |
| Example 2.1                                   | 2-9  |
| Solution                                      | 2-10 |
| Global Stiffness Matrix                       | 2-10 |
| Example 2.2                                   | 2-13 |
| Solution                                      | 2-13 |
| Questions                                     | 2-19 |
| Exercises                                     | 2-20 |

| Chapter 3 2D Trusses in MS Excel and Truss Solver                                                                                                    |                                                                                                    |
|----------------------------------------------------------------------------------------------------|----------------------------------------------------------------------------------------------------|
| Direct Stiffness Matrix Method using Excel Example 3.1 Establish the Global K Matrix for each Member Assembly of the Overall Global Stiffness Matrix Solving the Global Displacements Calculating Reaction Forces Determining the Stresses in Elements The Truss Solver and the Truss View Programs The Truss View Program Questions Exercises                                                                                       | 3-2<br>3-3<br>3-8<br>3-10<br>3-16<br>3-18<br>3-23<br>3-30<br>3-32<br>3-33                                        |
| Chapter 4 Truss Elements in SOLIDWORKS Simulation                                                                                                    |                                                                                                    |
| One-dimensional Line Elements Starting SOLIDWORKS Units Setup Creating the CAD Model – Solid Modeling Approach A CAD Model is NOT an FEA Model The SOLIDWORKS Simulation Module Creating an FEA Model Assign the Element Material Property Applying Boundary Conditions - Constraints Applying External Loads Create the FEA Mesh and Run the Solver Viewing the Stress Results Viewing the Displacement Results Questions Exercises | 4-2<br>4-4<br>4-5<br>4-6<br>4-15<br>4-16<br>4-17<br>4-19<br>4-20<br>4-23<br>4-25<br>4-26<br>4-28<br>4-29<br>4-30 |
| Chapter 5 SOLIDWORKS Simulation Two-Dimensional Truss Ar                                                                                                    | nalysis                                                                                                    |
| Finite Element Analysis Procedure Preliminary Analysis Starting SOLIDWORKS Units Setup Creating the CAD Model – Structural Member Approach Creating Structural Members in SOLIDWORKS Weldment Profiles Activate the SOLIDWORKS Simulation Module Setting Up Truss Elements                                                                                                    | 5-2<br>5-3<br>5-4<br>5-5<br>5-6<br>5-8<br>5-9<br>5-12<br>5-14                                                    |

| Assign the Element Material Property Applying Boundary Conditions - Constraints Applying External Loads Create the FEA Mesh and Run the Solver Viewing the Stress results Viewing the Internal Loads of All members Viewing the Reaction Forces at the supports Questions Exercises                                                                                                    | 5-15<br>5-16<br>5-21<br>5-23<br>5-24<br>5-26<br>5-27<br>5-28<br>5-29                                                                                         |
|----------------------------------------------------------------------------------------------------|----------------------------------------------------------------------------------------------------|
| Chapter 6 Three-Dimensional Truss Analysis                                                                                                    |                                                                                                    |
| Three-Dimensional Coordinate Transformation Matrix Stiffness Matrix Degrees of Freedom Problem Statement Preliminary Analysis Starting SOLIDWORKS Units Setup Creating the CAD Model – Structural Member Approach Create a New Weldment Profile in SOLIDWORKS Creating Structural Members using the New Profile Editing the Dimensions of the New Profile Activate the SOLIDWORKS Simulation Module Setting Up the Truss Elements Assign the Element Material Property Applying Boundary Conditions - Constraints Applying the External Load Create the FEA Mesh and Run the Solver Using the Probe Option to View Individual Stress Viewing the Internal Loads of All Members Questions Exercises | 6-2<br>6-3<br>6-3<br>6-5<br>6-5<br>6-7<br>6-8<br>6-9<br>6-12<br>6-16<br>6-18<br>6-19<br>6-21<br>6-22<br>6-23<br>6-24<br>6-26<br>6-27<br>6-28<br>6-29<br>6-30 |
| Chapter 7<br>Basic Beam Analysis                                                                                                    |                                                                                                    |
| Introduction Modeling Considerations Problem Statement Preliminary Analysis Starting SOLIDWORKS Units Setup                                                                                                    | 7-2<br>7-2<br>7-3<br>7-3<br>7-6<br>7-7                                                                                                    |

|                                                     | Table of Contents |
|-----------------------------------------------------|-------------------|
|                                                     |                   |
| Creating the CAD Model – Structural Member Approach | 7-8               |
| Creating a Rectangular Weldment Profile             | 7-10              |
| Creating Structural Members Using the New Profile   | 7-14              |
| Adjusting the Orientation of the Profile            | 7-15              |
| Adding a Datum Point for the Concentrated Load      | 7-16              |
| Activate the SOLIDWORKS Simulation Module           | 7-18              |
| Assign the Element Material Property                | 7-20              |
| Applying Boundary Conditions - Constraints          | 7-21              |
| Applying the Concentrated Point Load                | 7-24              |
| Applying the Distributed Load                       | 7-26              |
| Create the FEA Mesh and Run the Solver              | 7-28              |
| What Went Wrong?                                    | 7-29              |
| Directions 1 and 2 in Shear and Moment Diagrams     | 7-32              |
| Questions                                           | 7-34              |
| Exercises                                           | 7-35              |
|                                                     | , 55              |
| Chapter 8                                           |                   |
| Beam Analysis Tools                                 |                   |
| •                                                   | 0.2               |
| Introduction                                        | 8-2               |
| Problem Statement                                   | 8-2               |
| Preliminary Analysis                                | 8-3               |
| Stress Components                                   | 8-4               |
| Starting SOLIDWORKS                                 | 8-6               |
| Creating the CAD Model – Structural Member Approach | 8-7               |
| Creating a Rectangular Weldment Profile             | 8-9               |
| Creating Structural Members Using the New Profile   | 8-13              |
| Adjusting the Orientation of the Profile            | 8-14              |
| Adding a Datum Point for the 1.5m Location          | 8-15              |
| Activate the SOLIDWORKS Simulation Module           | 8-17              |
| Assign the Element Material Property                | 8-19              |
| Applying Boundary Conditions - Constraints          | 8-20              |
| Applying the Distributed Load                       | 8-23              |
| Create the FEA Mesh and Run the Solver              | 8-25              |
| Shear and Moment Diagrams                           | 8-26              |
| Using the Probe Option to Examine Stress at Point1  | 8-28              |
| Questions                                           | 8-29              |
| Exercises                                           | 8-30              |
| Chantan 0                                           |                   |
| Chapter 9 Statically Indeterminate Structures       |                   |
| Introduction                                        | 9-2               |
| Problem Statement                                   | 9-2<br>9-3        |
|                                                     | , ,               |

vii

| Preliminary Analysis Starting SOLIDWORKS Create the CAD Model Creating a Circular Weldment Profile Creating Structural Members using the New Profile | 9-3<br>9-6<br>9-7<br>9-9<br>9-13 |
|----------------------------------------------------------------------------------------------------|----------------------------------|
| Adding a Datum Point for the Concentrated Load Activate the SOLIDWORKS Simulation Module                                                             | 9-14<br>9-16                     |
| Assign the Element Material Property                                                                                                    | 9-18                             |
| Applying Boundary Conditions - Constraints                                                                                                    | 9-19                             |
| Applying the Concentrated Point Load                                                                                                    | 9-22                             |
| Create the FEA Mesh and Run the Solver                                                                                                    | 9-24                             |
| Viewing the Internal Loads of All members                                                                                                    | 9-25                             |
| Shear and Moment Diagrams                                                                                                    | 9-26                             |
| Questions                                                                                                    | 9-28                             |
| Exercises                                                                                                    | 9-29                             |
| Chapter 10                                                                                                    |                                  |
| Two-Dimensional Surface Analysis                                                                                                    |                                  |
| Introduction                                                                                                    | 10-2                             |
| Problem Statement                                                                                                    | 10-3                             |
| Preliminary Analysis                                                                                                    | 10-3                             |
| Maximum Normal Stress                                                                                                    | 10-3                             |
| Maximum Displacement                                                                                                    | 10-4                             |
| Geometric Considerations of Finite Elements                                                                                                    | 10-5                             |
| Start SOLIDWORKS                                                                                                    | 10-6                             |
| Creating the CAD Model                                                                                                    | 10-7                             |
| Activate the SOLIDWORKS Simulation Module                                                                                                    | 10-10                            |
| Defining a Surface Model                                                                                                    | 10-12                            |
| Assign the Element Material Property                                                                                                    | 10-13                            |
| Applying Boundary Conditions - Constraints                                                                                                    | 10-14                            |
| Applying the External Load                                                                                                    | 10-18                            |
| H-Element versus P-Element                                                                                                    | 10-20                            |
| Create the first FEA Mesh –Coarse Mesh                                                                                                    | 10-21                            |
| Run the Solver                                                                                                    | 10-23                            |
| Refinement of the FEA Mesh– Global Element Size 0.10                                                                                                 | 10-25                            |
| Refinement of the FEA Mesh– Global Element Size 0.05                                                                                                 | 10-27                            |
| Refinement of the FEA Mesh– Global Element Size 0.03                                                                                                 | 10-29                            |
| Refinement of the FEA Mesh– Global Element Size 0.02                                                                                                 | 10-30                            |
| Comparison of Results                                                                                                    | 10-31                            |
| Questions                                                                                                    | 10-32                            |
| Exercises                                                                                                    | 10-33                            |

#### Chapter 11 Three-Dimensional Solid Elements

| Introduction Problem Statement Preliminary Analysis Start SOLIDWORKS Creating a CAD Model in SOLIDWORKS  Define the Sweep Path Define the Sweep Section Create the Swept Feature Create a Cut Feature Create a Cut Feature Activate the SOLIDWORKS Simulation Module Assign the Element Material Property Applying Boundary Conditions – Constraints Applying the External Load to the system Create the first FEA Mesh – Coarse Mesh Run the Solver Refinement of the FEA Mesh – Global Element Size 0.10 Refinement of the FEA Mesh – Mesh Control Option Refinement of the FEA Mesh – Automatic Transition Comparison of Results Questions Exercises | 11-2<br>11-3<br>11-4<br>11-7<br>11-8<br>11-8<br>11-10<br>11-12<br>11-13<br>11-15<br>11-17<br>11-18<br>11-19<br>11-20<br>11-22<br>11-24<br>11-26<br>11-29<br>11-31<br>11-32<br>11-33 |
|----------------------------------------------------------------------------------------------------|----------------------------------------------------------------------------------------------------|
| Chapter 12<br>3D Thin Shell Analysis                                                                                                    |                                                                                                    |
| Introduction Problem Statement Preliminary Analysis Start SOLIDWORKS Creating a 3D Solid Model in SOLIDWORKS Activate the SOLIDWORKS Simulation Module Assign the Element Material Property Applying Boundary Conditions – Constraints Applying the Pressure to the System Create the first FEA Mesh – Coarse Mesh Run the Solver and View the Results Refinement of the FEA Mesh – Global Element Size 12.5 Starting a New 3D Surface Model Starting a New FEA Study Completing the Definition of the Surface Model Assign the Element Material Property Applying Boundary Conditions – Constraints                                                    | 12-2<br>12-4<br>12-4<br>12-6<br>12-7<br>12-9<br>12-11<br>12-12<br>12-14<br>12-15<br>12-16<br>12-17<br>12-18<br>12-21<br>12-22<br>12-23<br>12-24                                     |

Exercises

| Applying the Pressure to the System Create the first FEA Mesh – Coarse Mesh Run the Solver and View the Results Refinement of the FEA Mesh – Global Element Size 10.0 Notes on FEA Linear Static Analyses Questions Exercises | 12-28<br>12-29<br>12-30<br>12-31<br>12-32<br>12-33<br>12-34 |
|----------------------------------------------------------------------------------------------------|-------------------------------------------------------------|
| Chapter 13 FEA Static Contact Analysis                                                                                                    |                                                             |
| Introduction                                                                                                    | 13-2                                                        |
| Problem Statement                                                                                                    | 13-3                                                        |
| Parts                                                                                                    | 13-4                                                        |
| (1) Pliers-Jaw                                                                                                    | 13-4                                                        |
| (2) Pin                                                                                                    | 13-6                                                        |
| (3) Fork                                                                                                    | 13-6                                                        |
| Starting SOLIDWORKS                                                                                                    | 13-8                                                        |
| Document Properties                                                                                                    | 13-8                                                        |
| Inserting the First Component                                                                                                    | 13-9                                                        |
| Inserting the Second Component                                                                                                    | 13-10                                                       |
| Assembly Mates                                                                                                    | 13-11                                                       |
| Inserting the Third Component                                                                                                    | 13-14                                                       |
| Inserting the Upper Jaw Component                                                                                                    | 13-16                                                       |
| Identifying Coincident Surfaces in the Model                                                                                                    | 13-19                                                       |
| Activate the SOLIDWORKS Simulation Module                                                                                                    | 13-20                                                       |
| Assign the Element Material Property                                                                                                    | 13-22                                                       |
| Applying Boundary Conditions – Constraints                                                                                                    | 13-23                                                       |
| Applying the External Load on the Handles                                                                                                    | 13-24                                                       |
| Global Contact Settings                                                                                                    | 13-25                                                       |
| Setup Specific Local Contact Sets                                                                                                    | 13-26                                                       |
| Setup Another Contact Set on the PIN part                                                                                                    | 13-28                                                       |
| Create the FEA Mesh                                                                                                    | 13-30                                                       |
| Run the Solver and View the Results                                                                                                    | 13-31                                                       |
| Use the Animate Option                                                                                                    | 13-33                                                       |
| Use the Section Clipping Option                                                                                                    | 13-34                                                       |
| Use the Iso Clipping Option                                                                                                    | 13-35                                                       |
| Setup a Contact Pressure Plot                                                                                                    | 13-36                                                       |
| Refinement of the FEA Mesh – Apply Mesh Control                                                                                                    | 13-39                                                       |
| Questions                                                                                                    | 13-41                                                       |

13-42

# Chapter 14 Dynamic Modal Analysis

| Introduction                                          | 14-2  |
|-------------------------------------------------------|-------|
| Problem Statement                                     | 14-3  |
| Preliminary Analysis                                  | 14-3  |
| The Cantilever Beam Modal Analysis Program            | 14-6  |
| Start SOLIDWORKS                                      | 14-9  |
| Creating the CAD Model                                | 14-10 |
| Activate the SOLIDWORKS Simulation Module             | 14-12 |
| Assign the Element Material Property                  | 14-14 |
| Applying Boundary Conditions – Constraints            | 14-15 |
| Create the first FEA Mesh                             | 14-16 |
| Viewing the Results                                   | 14-18 |
| Refinement of the FEA Mesh – Global Element Size 0.15 | 14-21 |
| Adding an Additional Mass to the System               | 14-23 |
| One-Dimensional Beam Frequency Analysis               | 14-27 |
| Conclusions                                           | 14-28 |
| Questions                                             | 14-29 |
| Exercises                                             | 14-30 |

### **Appendix**

#### Index